Авторы: Vincent Claes

Источник (англ.): FPGA PLATFORM WITH DATA-I/O CAPABILITIES FOR INDUSTRIAL AND EDUCATIONAL

APPLICATIONS - 2. [Электронный ресурс]. – Режим доступа: http://pwo.fpga.be/LabVIEW/Lab%204%20Picoblaze.pdf

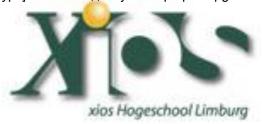

#### Lab 4:

Integrating a picoblaze processor in LabVIEW FPGA by use of CLIP node

Keywords: LabVIEW, LabVIEW FPGA, Xilinx SPARTAN3E Starter Kit, VHDL, picoblaze, assembler, CLIP node.

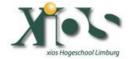

#### Introduction

Welcome to Lab 4 in the series of programming a SPARTAN3E Starter Kit by use of LabVIEW FPGA. These labs are created by Vincent Claes. If you encounter problems using this labs or want some advice/consultancy on LabVIEW and especially LabVIEW FPGA you can always contact the author.

These labs are free to use however to show respect to the author please email him when you use them with your contact details (feedback is also welcome).

Contact Information:

Vincent Claes

claesvincent@gmail.com

http://www.linkedin.com/in/vincentclaes

#### Software Requirements:

- LabVIEW 8.6 or above
- LabVIEW 8.6 FPGA module
- XUP Spartan3E starter board: download for free from: https://lumen.ni.com/nicif/us/infolvfpgaxilsprtn/content.xhtml
- CLIP XML Generator (CXG) 1.1.0 or above (see NI website)
- pBlazIDE (http://www.mediatronix.com/pBlazeIDE.htm)
- KCPSM3.vhd
- ROM form.coe
- ROM form.vhd
- KCPSM3.exe

#### Hardware Requirements:

- Xilinx Spartan3E Starter kit: http://www.xilinx.com/products/devkits/HW-SPAR3E-SK-US-G.htm
- User
   www.xilinx.com/support/documentation/boards and kits/ug23
   0.pdf

#### Knowledge:

- Assembler
- VHDL
- CLIP node
- LabVIEW FPGA

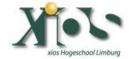

## Step 1: Create LabVIEW FPGA Project for Xilinx Spartan 3E starter board.

Like in all the previous labs you have to setup a LabVIEW FPGA Project where you add the Spartan 3E Starter board as a target. If you have troubles doing this you best review labs 1-2 and 3.

Add as FPGA I/O the Slides Switches, the Push Buttons and the Discrete LEDs (see figure below).

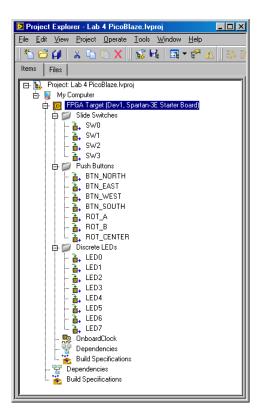

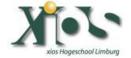

# Step 2: use pBlazIDE to program a psm file that will run on the picoblaze softcore processor.

Make sure you download pBlazIDE to program your picoblaze application in assembler. Download it from: http://www.mediatronix.com/pBlazeIDE.htm.

For this lab we don't use it because we are going to use an assembler program that I have created already for you.

Create a psm file (lvfpga.psm) in notepad and paste the following code into it:

;Programmed by Vincent Claes ;http://pwo.fpga.be

INPUT s0, 00 OUTPUT s0, 01 JUMP 000

Since this is not a lab on assembler I am not going to explain the code here. If you need support on coding the picoblaze processor with your assembler code please see the following file:

 $\frac{\text{http://www.xilinx.com/support/documentation/ip documentation/u}}{\text{g129.pdf}}$ 

### Step 3: KCPSM3 tool to generate a VHDL file.

In this step you are going to generate a VHDL file that contains your program (see picoblaze user guide ug129.pdf)

Copy the following files into the map where you have the labviewfpga.psm file created: KCPSM3.EXE, ROM\_form.vhd, ROM\_form.coe and kcpsm3.vhd . You can find these files in the solution zip file.

Go to the Windows command prompt and execute the following command in the map where you have placed these files:

#### KCPSM3.EXE lvfpga.psm

If this exe gives the following output it is ok (the error message about ROM\_form.v is normal since we use the

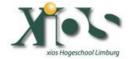

ROM\_form.hdl - search in google for difference in verilog and vhdl hardware description languages):

```
PASS 6 - Writing assembler log file 'lufpga.log'.

PASS 7 - Writing coefficient file 'lufpga.coe'.

PASS 8 - Writing UHDL memory definition file 'lufpga.uhd'.

PASS 9 - Writing Verilog memory definition file 'lufpga.u'.

ERROR - Could not locate file called 'ROM_form.u'.

Please make this file available to KCPSM3.

ROM_form.u is used to define the program memory in Verilog. It can be used for synthesis and simulation.

KCPSM3 complete.
```

Check if in your map the lvfpga.hdl file is created. Most of the problems I have seen are users who use a different ROM\_form.hdl that includes a BSCAN macro. LabVIEW FPGA will then generate an error because you are using 2 BSCAN blocks and there is only 1 available.

## Step 4: Build top VHDL file to connect the ROM and KCPSM3 hdl file.

Now we have a description for our program in vhdl (lvfpga.vhd) and our softcore picoblaze processor (kcpsm3.vhd). We need to connect those 2 vhd files together to have a working system. I will be doing this in another vhd file. You can do this also in LabVIEW (maybe in another future lab ;-))

When building a new top vhd file we need to think about LabVIEW variable types. You can read some thinks about it on the NI website: <a href="http://zone.ni.com/devzone/cda/tut/p/id/7444">http://zone.ni.com/devzone/cda/tut/p/id/7444</a>.

Create a new .vhd file and name it picoblazesystem.vhd. (You can create vhd files in notepad.)
Paste the following code into it:

```
-- Created by Vincent Claes
-- http://pwo.fpga.be
library IEEE;
```

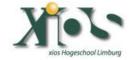

```
use IEEE.STD_LOGIC_1164.ALL;
use IEEE.STD_LOGIC_ARITH.ALL;
use IEEE.STD_LOGIC_UNSIGNED.ALL;
entity picoblazesystem is
            switches: in std_logic_vector(7 downto 0);
          LEDS: out std_logic_vector(7 downto 0):
          clk: in std logic);
  end picoblazesystem;
architecture Behavioral of picoblazesystem is
-- declaration of KCPSM3 (always use this declaration to call up PicoBlaze core)
 component kcpsm3
           address: out std logic vector(9 downto 0);
  Port (
       instruction: in std_logic_vector(17 downto 0);
         port_id : out std_logic_vector(7 downto 0);
      write_strobe : out std_logic;
         out port : out std logic vector(7 downto 0);
       read strobe: out std logic;
         in_port : in std_logic_vector(7 downto 0);
        interrupt : in std_logic;
      interrupt_ack : out std_logic;
          reset: in std logic;
            clk: in std_logic);
  end component;
-- declaration of program memory (here you will specify the entity name as your .psm
prefix name)
 component lyfpga
  Port ( address: in std logic vector(9 downto 0);
       instruction: out std logic vector(17 downto 0);
            clk: in std logic);
  end component;
-- Signals used to connect PicoBlaze core to program memory and I/O logic
signal address : std_logic_vector(9 downto 0);
signal instruction : std_logic_vector(17 downto 0);
signal port_id : std_logic_vector(7 downto 0);
signal out_port : std_logic_vector(7 downto 0);
signal in_port : std_logic_vector(7 downto 0);
signal write_strobe : std_logic;
signal read_strobe : std_logic;
signal interrupt_ack : std_logic;
-- the following 2 inputs are assigned inactive values since they are unused in this
example
               : std_logic :='0';
signal reset
signal\ interrupt : std\ logic := '0';
-- Start of circuit description
begin
 -- Instantiating the PicoBlaze core
 processor: kcpsm3
  port map( address => address,
```

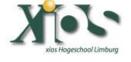

```
instruction => instruction,
           port_id => port_id,
        write_strobe => write_strobe,
          out_port => out_port,
        read_strobe => read_strobe,
          in port => in port,
         interrupt => interrupt,
       interrupt_ack => interrupt_ack,
            reset => reset,
             clk => clk);
-- Instantiating the program memory
program: lvfpga
 port\ map(\ address => address,
        instruction => instruction.
             clk => clk):
-- Connect I/O of PicoBlaze
in_port <= switches;</pre>
LEDS <= out port;
end Behavioral;
```

## Step 5: Use CLIP XML Generator to generate the XML file.

Download the CLIP XML Generator from the NI website: http://zone.ni.com/devzone/cda/epd/p/id/6068

Startup the CLIP XML Generator and select the Top-level VHDL file (picoblazesystem.vhd).

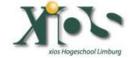

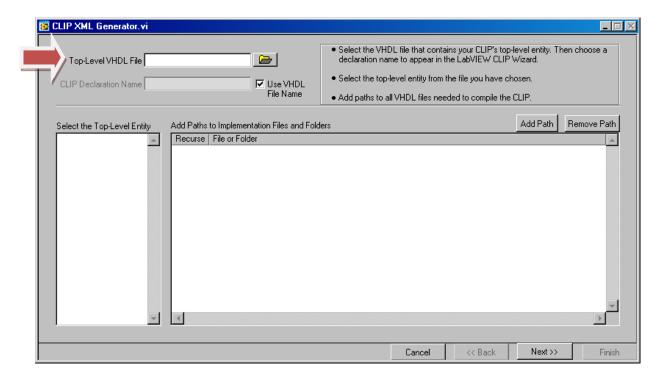

Click "Add Path" and add the following vhd files: kcpsm3.vhd and lvfpga.vhd

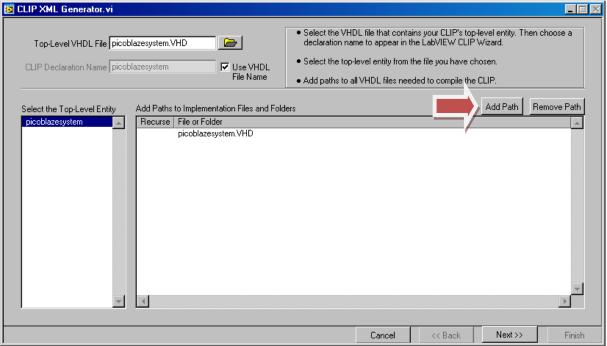

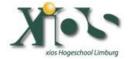

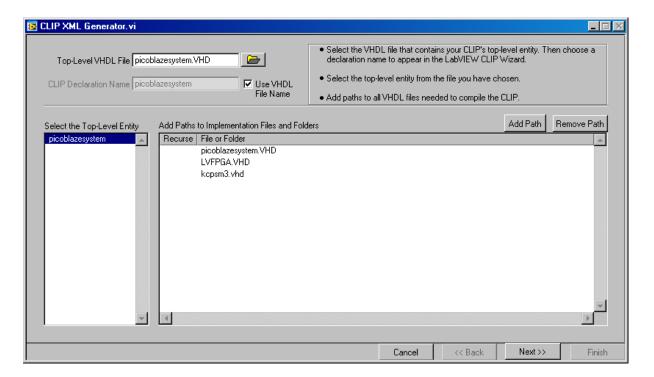

Click the "next button".

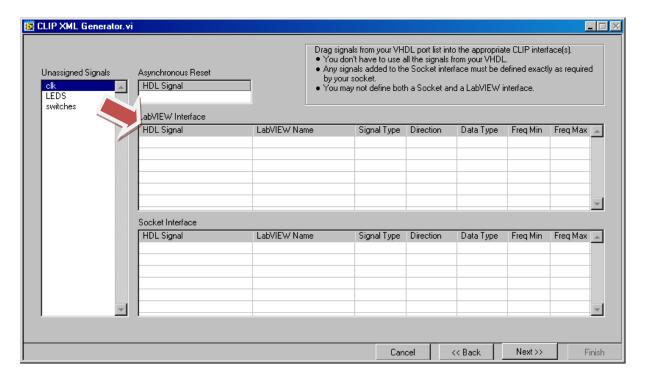

Move the "clk", "LEDS" and "switches" to the LabVIEW Interface "HDL Signal".

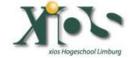

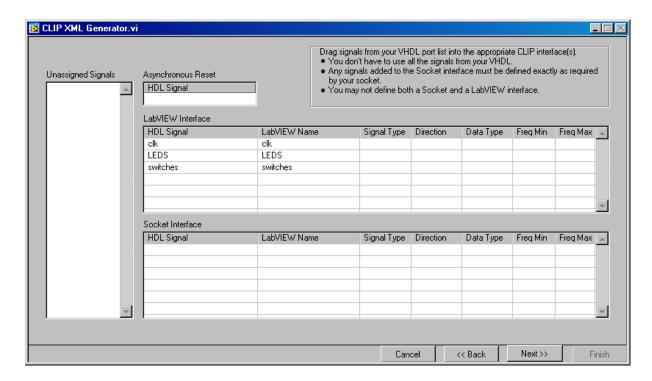

Make the following settings for the "Signal Type", "Direction" and "Data Type", the "Freq Min" and "Freq Max" settings for the clock are a little buggy © we will manipulate them in the next paragraph (be carefully, those settings need to be correct!):

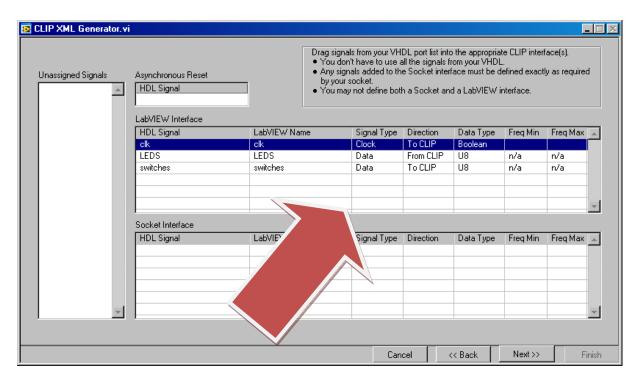

Click the "Next button".

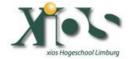

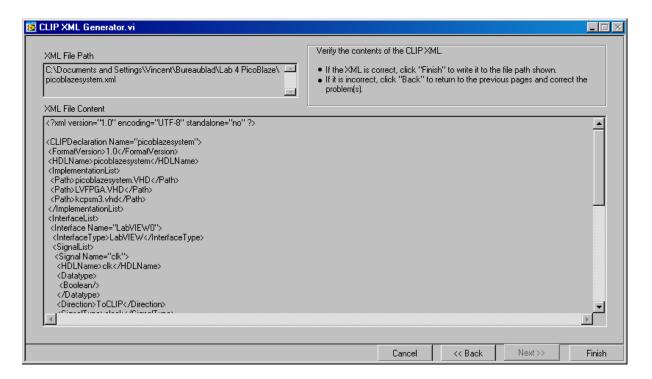

Click the "Finish" button.

Now go back to your map where you where working and see if there is an picblazesystem.xml file. Open this fill with notepad. In notepad we are going to set the "Freq Min" and "Freq Max" settings for the clock.

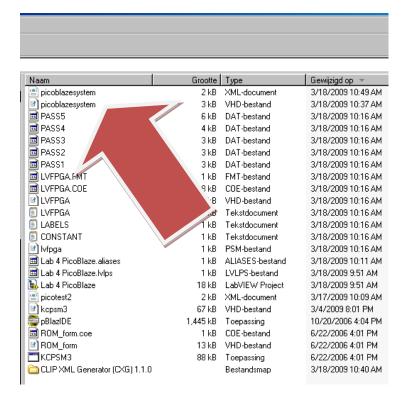

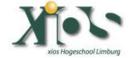

Place the value of 100M between the <Max> </Max> XML tags and the value 1M between the <Min> </Min> tags, save the file and

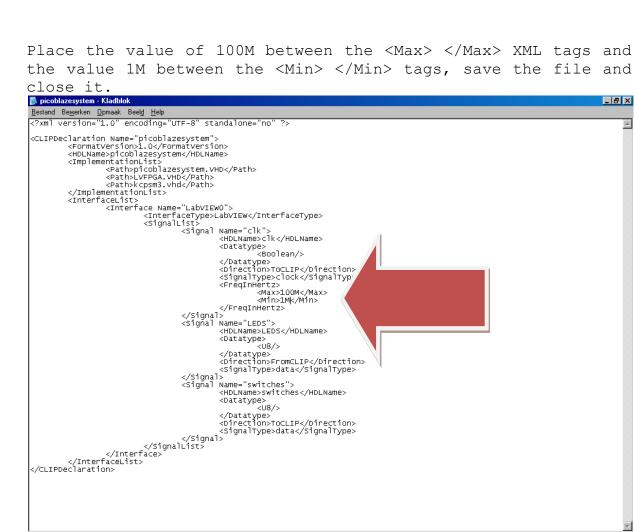

### Step 6: Import CLIP.

Now it is time to go back to your LabVIEW environment. Go to the previously created LabVIEW FPGA project. Do a right mouseclick on your Xilinx Spartan 3E Target.

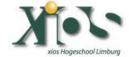

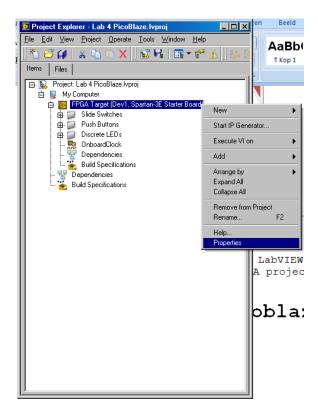

Check the "run when loaded to FPGA" checkbox and then select the "Component Level IP" selection on the left side of this window.

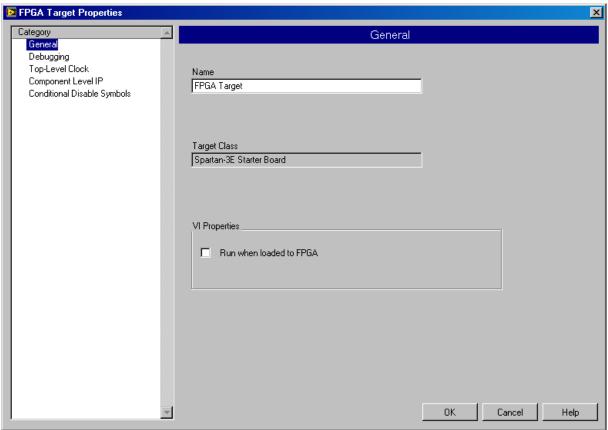

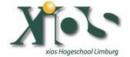

In this new window click the "+" button.

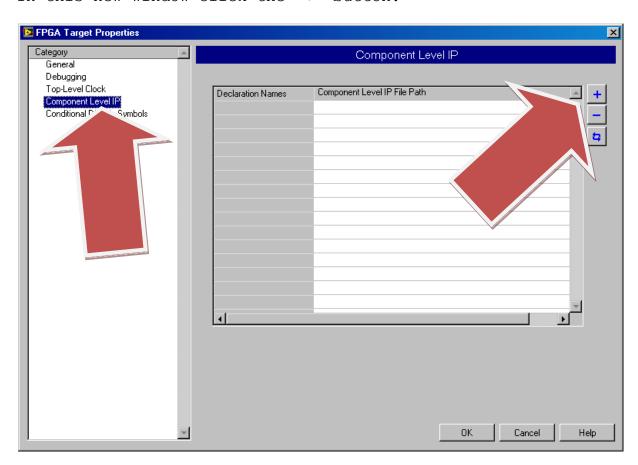

Select "picoblazesystem.xml" and click the "OK button".

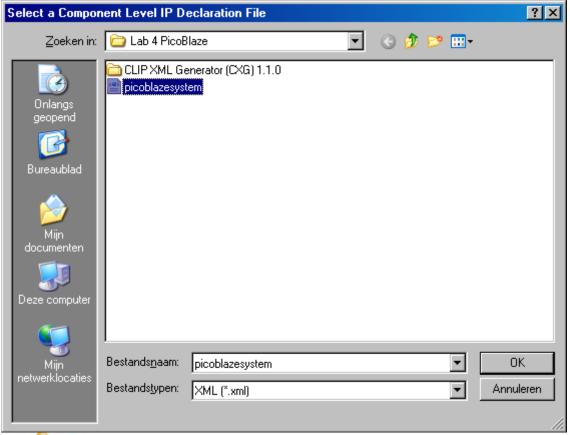

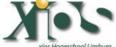

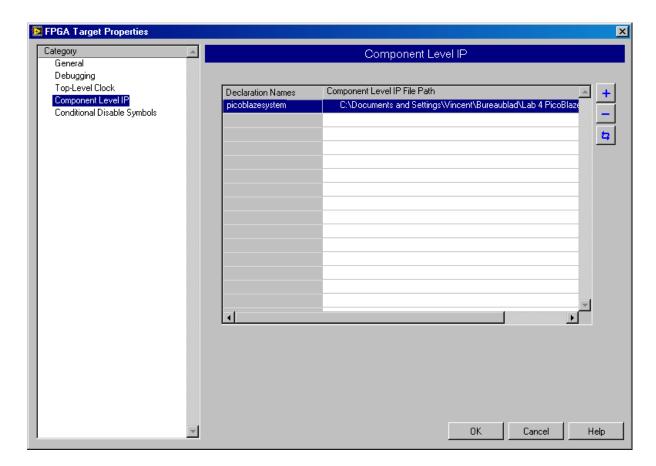

Now click the "OK button".

Go back to the project explorer do a right mouse click on the FPGA target and select "New" > "Component Level IP".

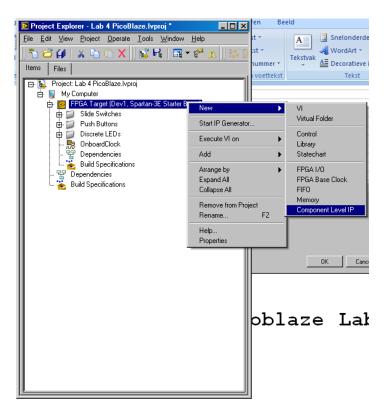

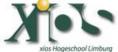

A new window appears; you have to select your "picoblazesystem" in the "Component Level IP Declaration" dropdown box.

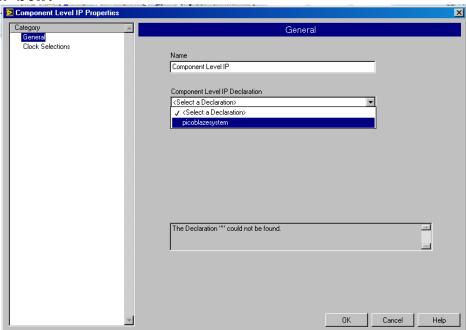

Change also the name to "picoblazesystem". The select in the left corner of the window "Clock Selections".

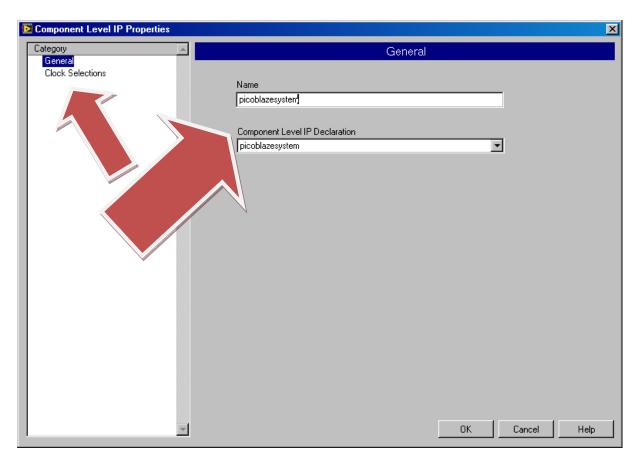

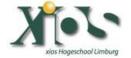

Be sure that for the Component Level IP Clock "clk" the "Top-Level Clock" is selected. Then Click the "OK button".

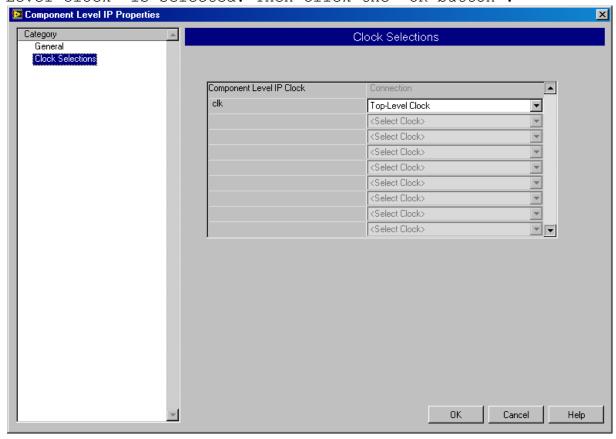

In LabVIEW Explorer you now have to see the "picoblazesystem" CLIP which has an output port "LEDS" and an input port "switches".

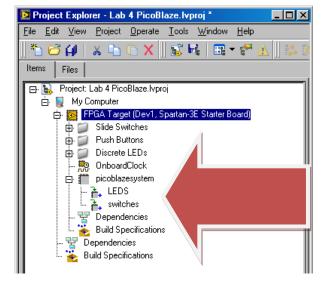

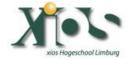

### Step 7: Build picoblaze LabVIEW FPGA VI.

Now create a new FPGA vi. You can use the input and output of your CLIP by selecting them in LabVIEW Explorer and dropping them down in your "Block diagram" of the FPGA vi. As an example you could build the following vi:

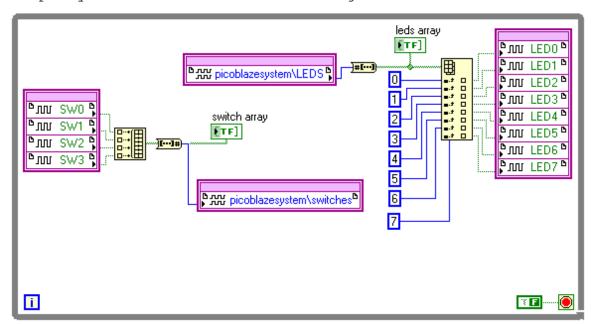

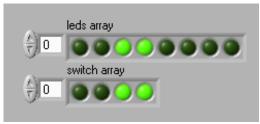

Now press the "Run" button to have a softcore "picoblaze" running on your Xilinx Spartan 3E starter board with LabVIEW FPGA.

#### Enjoy.

Vincent Claes

XIOS Hogeschool Limburg

Department of Industrial Sciences and Technology

Universitaire Campus - Agoralaan - Gebouw H

B-3590 Diepenbeek

Belgium

#### vincent.claes@xios.be

tel.: +32 11 26 00 39 fax: +32 11 26 00 54 mobile: +32 478 35 38 49

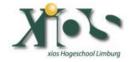